# **PCLAR**

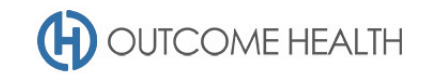

# POLAR Walkthrough – Quality Improvement Measure 10

#### *Proportion of patients with diabetes with a blood pressure result*

Purpose: This walkthrough will demonstrate how to generate a patient list for patients with *either* type I or II diabetes mellitus, who require a blood pressure be recorded every 6 months.

*Please note: This walkthrough will only review patients who already have an active, recorded diagnosis of diabetes mellitus type I or II. For a walkthrough on how to identify patients with an indication of diabetes but without a diagnosis, please see our [walkthrough for these patients.](https://conf.outcomehealth.org.au:8443/display/CON/Clinic+Summary+Report#ClinicSummaryReport-Patientswithindicatorsofpossiblediabeteswithnodiagnosis)*

*Please note: This walkthrough will is to identify patients who have never had a blood pressure recorded, the patients in the type I/II diabetes cohort should receive 6 monthly checks for their blood pressure, this functionality will be included in the reports in a future release.*

# Patient cohort:

All patients who:

- Are "RACGP active", meaning they have had 3 visits in the past 2 years
- Have *either* type I or type II diabetes mellitus
- Have *not* had a blood pressure result recorded

#### POLAR Report

Clinic Summary

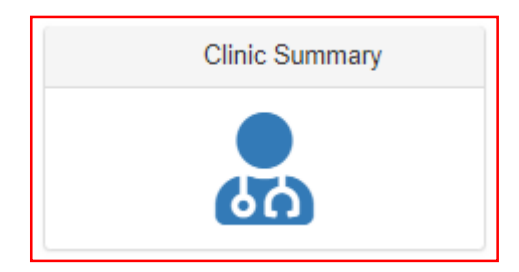

#### 1. RACGP active patient filter

1.1. Use the **PATIENT** filters, and select *Active* from the **RACGP ACTIVE** filter list. Remember to select the tick to confirm your selections.

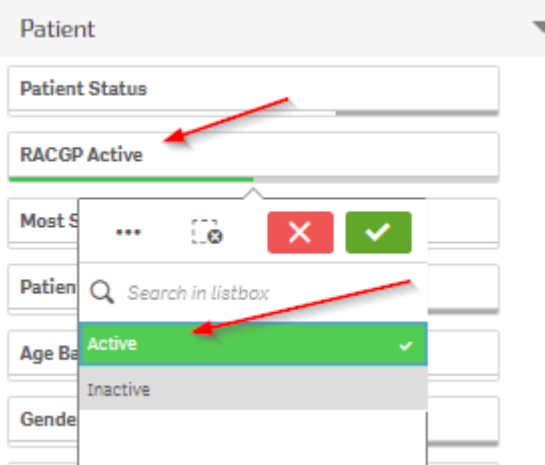

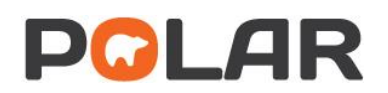

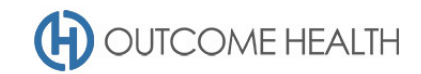

# 2. Patients with an *active* diabetes type I or II diagnosis

2.1. From the **Clinical** menu, select the **Diagnosis** menu item

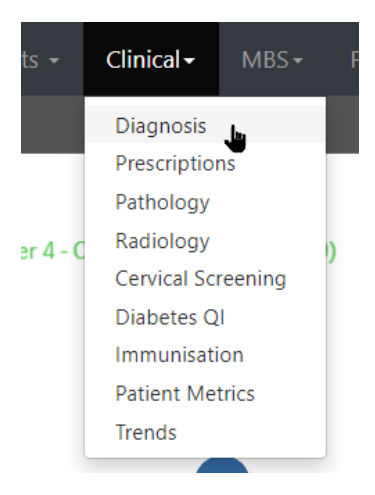

#### 2.2. In the **Chronic Disease Group** visualisation, select DIABETES

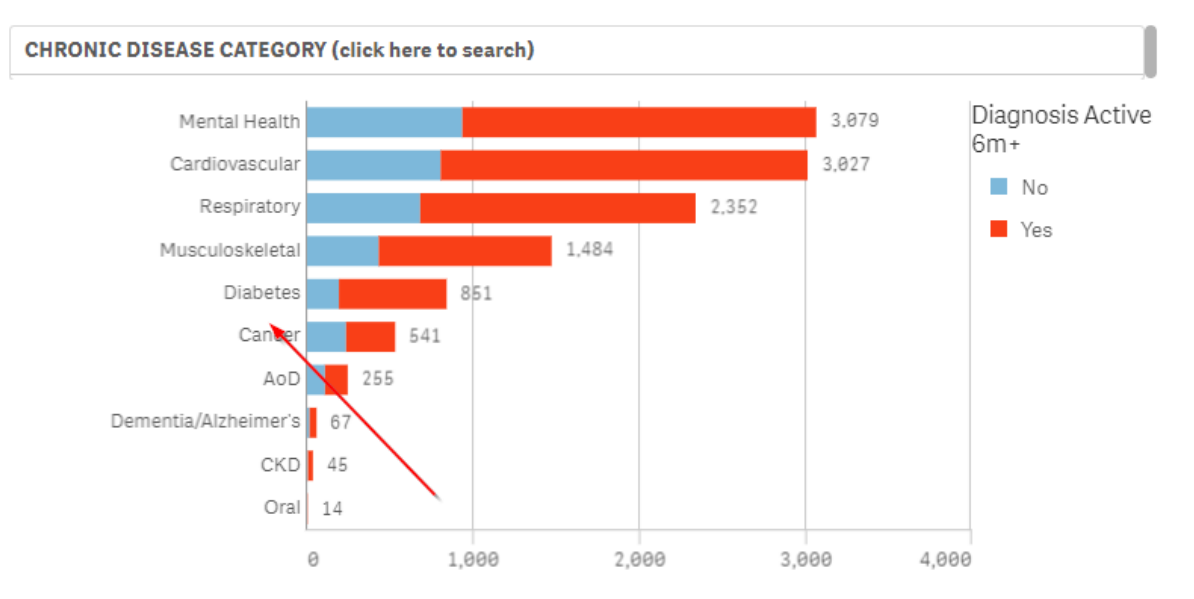

2.3. From the SNOMED DIAGNOSIS visualisation, select "diabetes mellitus type 1" and "diabetes mellitus type 2"

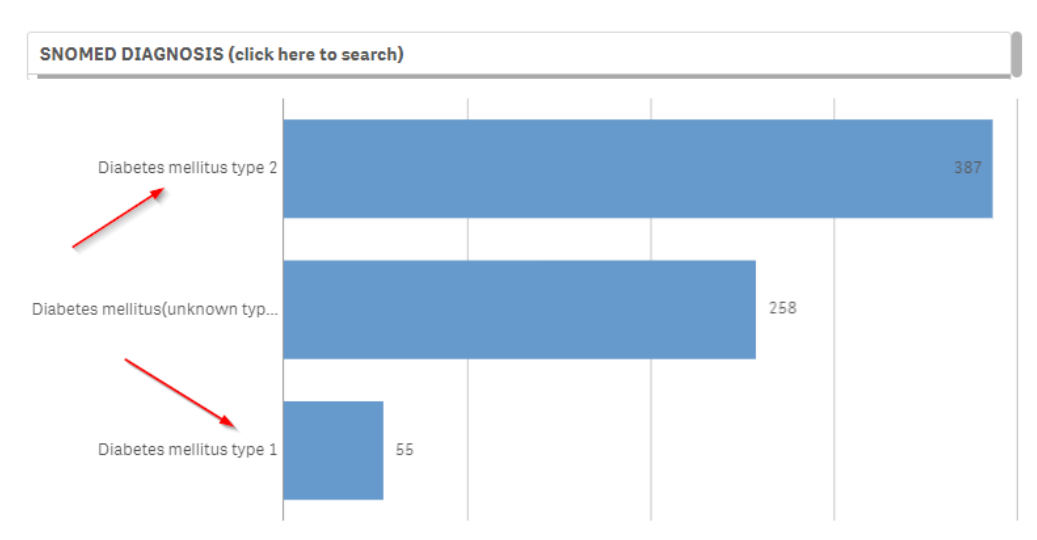

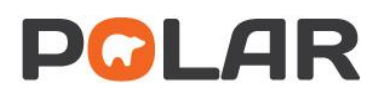

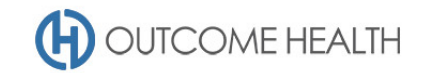

2.4. In the main filter bar (on the left of the screen), open the DIAGNOSIS filter item and select DIAGNOSIS ACTIVE, click on ACTIVE

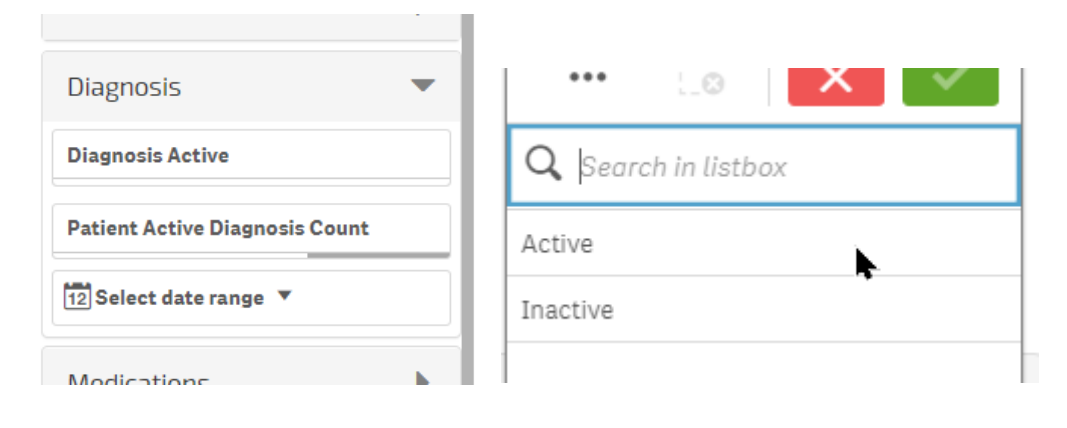

3. Patients with no blood pressure recorded

#### 3.1. Using the **Patients** menu, select the **Risk Factors** item.

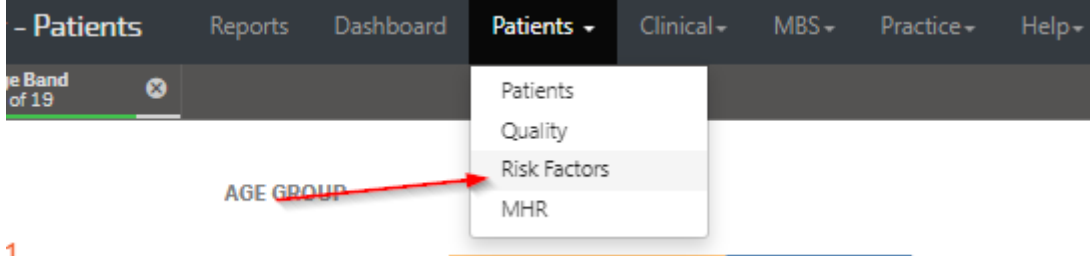

 $\mathbf{1}$ 

3.2. From the **Systolic blood pressure** visualisation, click on the *Not recorded* bar.

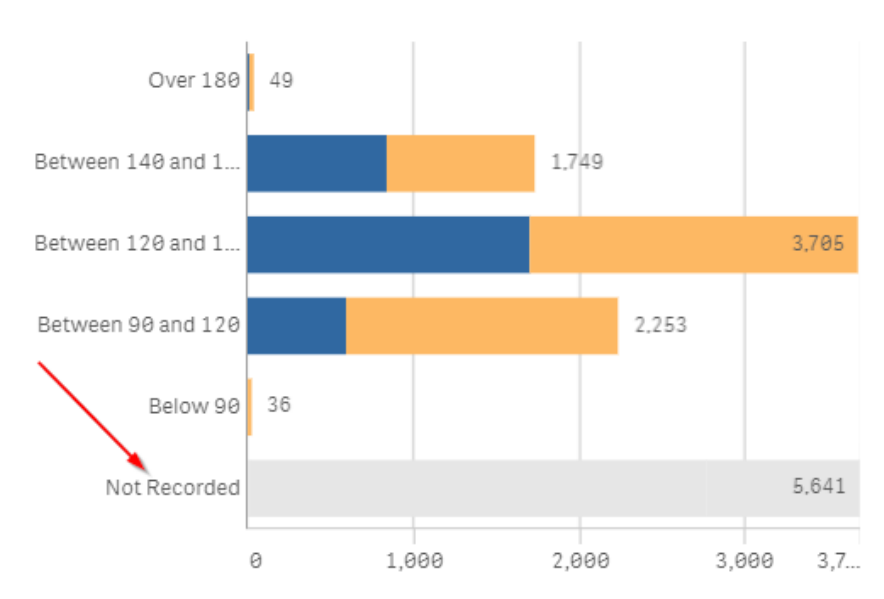

#### **SYSTOLIC BLOOD PRESSURE**

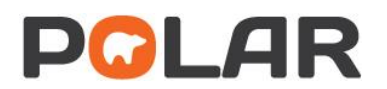

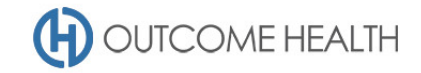

#### 4. Viewing the Patient list

### 4.1. Double click the **Patient Count** or click **Patient list** to view the patient list

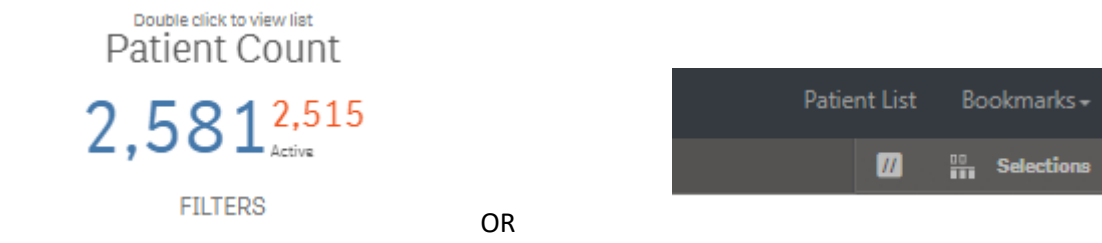

At the top of the patient list, click "Export to Excel" as required.

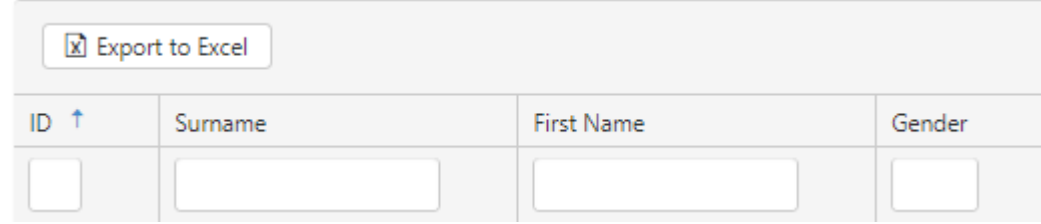

We hope you find this POLAR walkthrough useful. If you have any queries, please feel free to contact the POLAR support team:

#### p. (03)8822 8444

e[. support@outcomehealth.org.au](mailto:support@outcomehealth.org.au)